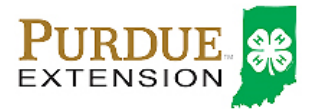

### Animal Identification

4-H members (Grades 3 – 12) must identify all Beef and Dairy Cattle, Goats, Horses, Llamas, Sheep and Swine in the 4HOnline system by the species deadline or earlier county deadline if applicable to be eligible for exhibition.

- **Llama and Alpaca animals must be entered into 4HOnline no later than May 15.**
- **A color picture must be uploaded for each llama/alpaca to be eligible for the Indiana State Fair.**
- **Lease agreements must be on file in the Purdue Extension Office in your county of 4-H enrollment by May 15.**

#### Reactivating Animals Identified in Previous Year

A member that wishes to re-identify a llama/alpaca from a previous should do so by Activating the Animal and completing all new fields and authorizations for the animal in 4HOnline prior to the animal identification deadline. Some of the fields have changed and you will be required to complete each bold field even though it may appear some information is already associated with the animal record.

- 1. Login to your family profile at: [https://in.4honline.com](https://in.4honline.com/) using your family email address and password.
- 2. Click the orange 'Continue to Family' button
- 3. Find the 4-H member's name in the Member/Volunteer list for your family.
- 4. Click 'Edit' next to the 4-H member's name to which you wish to reactive animals entered under their name for the previous year.
- 5. Click the text that says 'Animal/Livestock'.
- 6. Click the box in front of the animal(s) you wish to activate for the year, and click the 'Activate Animal(s) button.
- 7. Click 'Edit/View' button next to the each activated animal to complete the newly required fields for the animal.
- 8. Click 'Save' and repeat for each animal you have activated.

### Animal Identification in 4HOnline (NEW ANIMALS)

Before entering animal information into 4HOnline, please make sure you have access to the picture file(s) of your Llama/Alpaca on a flash drive, computer hard drive, or from the mobile device which you will be using to complete your Animal ID. Picture files in an email must be save to a jump drive, computer hard drive or mobile device's pictures before proceeding. A maximum of 2 picture files per animal may be uploaded into 4HOnline. The picture must contain the face and all four (4) feet of the animal in the picture. Picture files must be a .jpg, .jpeg, or .png file. Word documents or PDF documents containing pictures are not acceptable. Animal Lease forms should be submitted to your local Purdue Extension Office by the species deadline or earlier county deadline if applicable.

Please complete the following steps to identify your livestock in the 4HOnline system.

1. Login to your family profile at: [https://in.4honline.com](https://in.4honline.com/) using your family email address and password you created at the time of family profile creation.

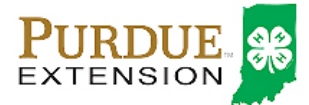

## Llama/Alpaca Animal Identification

- a. If you have forgotten your password, please use the 'I forgot my password' option on the 4HOnline login page, and you will be sent a new temporary password.
- b. If you turned in a paper 4-H enrollment form, please contact your local Purdue Extension Office for assistance.

Click the orange 'Continue to Family' button.

- 2. Find the 4-H member's name in the Member/Volunteer list for your family.
- 3. Click 'Edit' next to the 4-H member's name to which you wish to identify animals for in the system.
- 4. Click the text that says 'Animals/Livestock'.

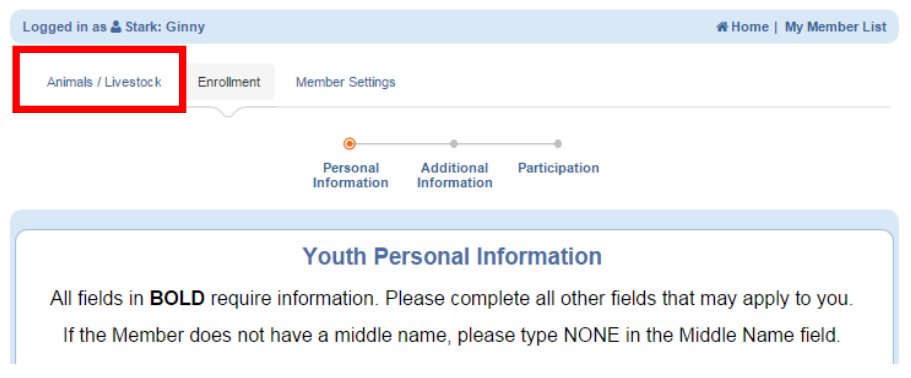

- 5. Select Llama and Alpaca as the Animal Type from the Add an Animal drop-down menu.
- 6. Click the 'Add animal' button.

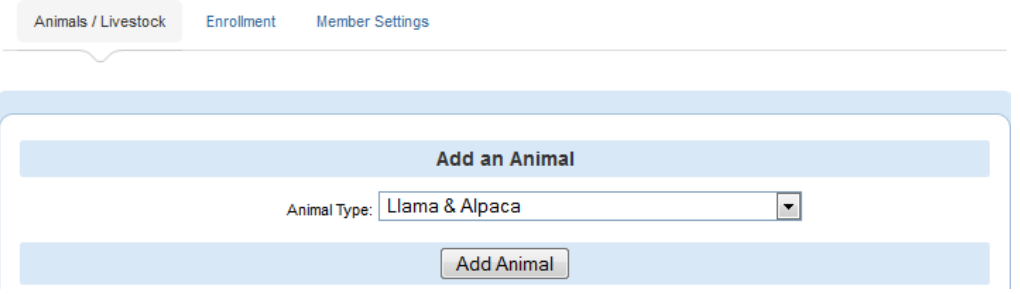

- 7. Read the on-screen instructions for Animal ID requirements for Indiana State Fair Exhibition.
- 8. You must complete all fields with BOLD titles.
- 9. Complete all other visible fields as applicable.
- 10. Click the 'Select' button on the Llama Picture 1 field.
- 11. Navigate to the location of the picture file (This may be on a flash drive, or computer hard drive) and select the picture you wish to upload for the animal.
- 12. Repeat steps 11 and 12 for Llama Picture 2 if you have another picture to upload for this animal.
- 13. Once the information is complete and picture file(s) uploaded, click 'Save'.
- 14. Verify that the animal is now listed in the Animal List below the Add Animal button.
- 15. Repeat steps 6 14 for each animal the member needs to identify.
- 16. Members are able to edit Animal ID information until the species specific Animal ID deadline. You must save the record to ensure that your changes are made.
- 17. Click the 'My Member List' in the upper right to return to the list of family members to select another 4-H member to identify animals.

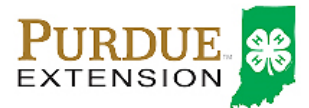

# Llama/Alpaca Animal Identification

### Family Enrollment of Animals

Animals are automatically co-enrolled within the same family (Siblings and step-siblings). **With this capability in 4HOnline, animals do not need to be entered under each 4-H member in the family.** The exhibit management program will allow a member to select to exhibit any animal identified by the family in 4HOnline. It is strongly suggested that at least 1 animal be identified by each member enrolled in the project.